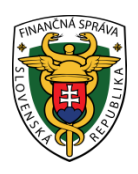

## **Finančné riaditeľstvo Slovenskej republiky**

## **6/EK/2019/IM**

### **Stiahnutie identifikačných a autentifikačných údajov pri ORP**

**Informácia je určená pre podnikateľov, ktorí požiadali o pridelenie kódu pokladnice e-kasa klient (on-line registračnej pokladnice – ďalej "ORP") a v ďalšom kroku majú povinnosť si stiahnuť inicializačný balíček (identifikačné a autentifikačné údaje) v rámci e-kasa zóny.** 

Kód ORP registrátor na daňovom úrade spracuje cca do týždňa od podania žiadosti. Po prihlásení sa do osobnej internetovej zóny si podnikateľ nájde pridelený kód ORP v e-kasa zóne. Podnikateľ si cez detail pokladnice z každého kódu ORP stiahne identifikačné a autentifikačné údaje.

### *Poznámka*

V prípade pridelenia kódu virtuálnej registračnej pokladnice podnikateľ nesťahuje inicializačný balíček v rámci ekasa zóny. Prihlasovacie údaje spolu s kódom pokladnice sa doručujú podnikateľovi poštou do vlastných rúk cca do dvoch týždňov od podania žiadosti.

### *Upozornenie*

O pridelenie kódu ORP môže podnikateľ požiadať aj pred prerobením alebo kúpou pokladnice. Žiadosť o pridelenie kódu ORP nie je viazaná na konkrétny typ pokladnice.

### **Postup pri zobrazení kódu ORP a stiahnutí identifikačných a autentifikačných údajov v e-kasa zóne.**

Prihlásenie 1) Podnikateľ cez portál [www.financnasprava.sk](http://www.financnasprava.sk/) "klikne" na prihlásenie vpravo hore a následne vyberie "kliknutím" typ prihlásenia (možnosť ktorou sa chce prihlásiť do osobnej internetovej zóny daňovníka).

# Spôsob prihlásenia

- · Identifikátor a heslo
- · Kvalifikovaný elektronický podpis (KEP)
- · Občiansky preukaz s elektronickým čipom (eID)

Späť

### Obr. 1

VYSVETLIVKY k obr.č.1

- Identifikátor a heslo vyberá ten používateľ, ktorý komunikuje prostredníctvom dohody o elektronickom doručovaní (ďalej "dohoda").
- Voľba Kvalifikovaný elektronický podpis (KEP) je pre používateľov používajúcich kvalifikovaný elektronický podpis alebo občiansky preukaz s čipom (ďalej "eID karta").
- Voľbu Občiansky preukaz s elektronickým čipom (eID) môžu použiť iba používatelia eID karty.

2) Ak má podnikateľ na svoje ID priradených viac subjektov, vyberie z ponuky subjekt a "klikne" na Nastaviť.

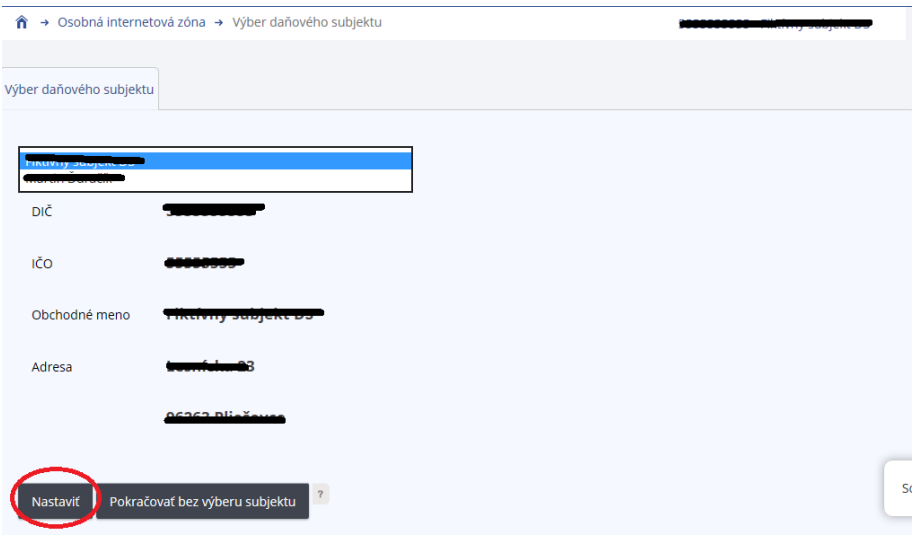

- Obr. 2
	- 3) Podnikateľ si z ponuky vyberie a potvrdí "eKasa" v rámci Autorizovaných služieb.

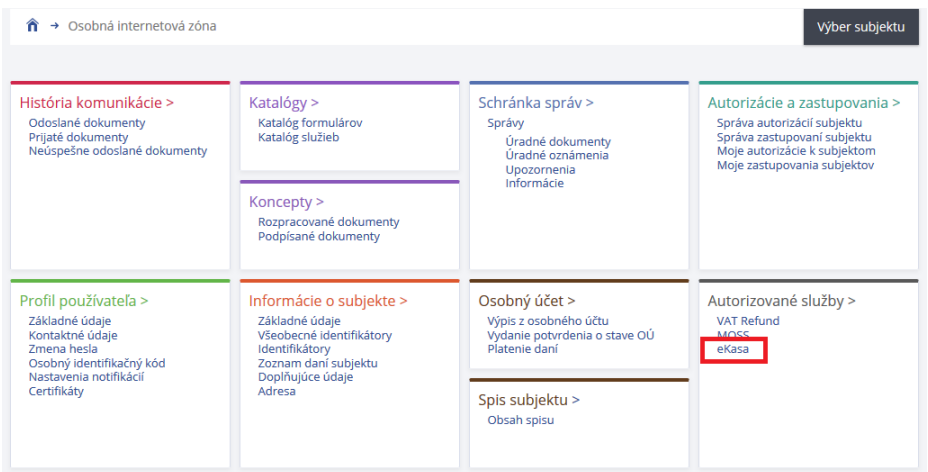

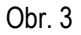

4) Následne ak už má podnikateľ pridelený kód pokladnice, systém ho po presmerovaní automaticky prihlási do eKasa zóny. Ak ešte kód ORP podnikateľ nemá pridelený, systém ho automaticky po kliknutí na eKasa odhlási (zobrazí sa hláška "**Boli ste úspešne odhlásený")**.

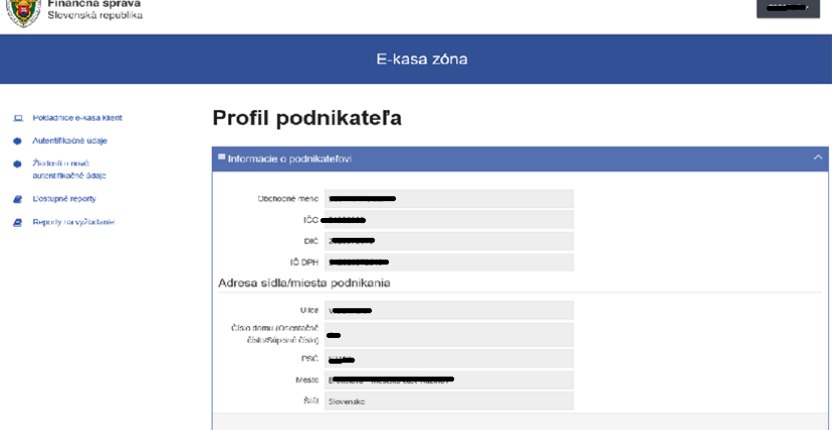

## Boli ste úspešne odhlásený.

Obr. 5

5) Po prihlásení do eKasa zóny si podnikateľ klikne v ľavom menu na pokladnice e-kasa klient. Následne sa pod tabuľkou filtra zobrazia všetky pridelené kódy ORP (prípadne aj VRP).

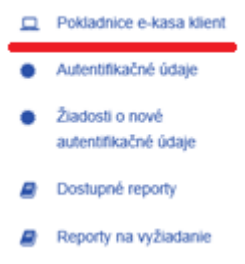

Obr. 6

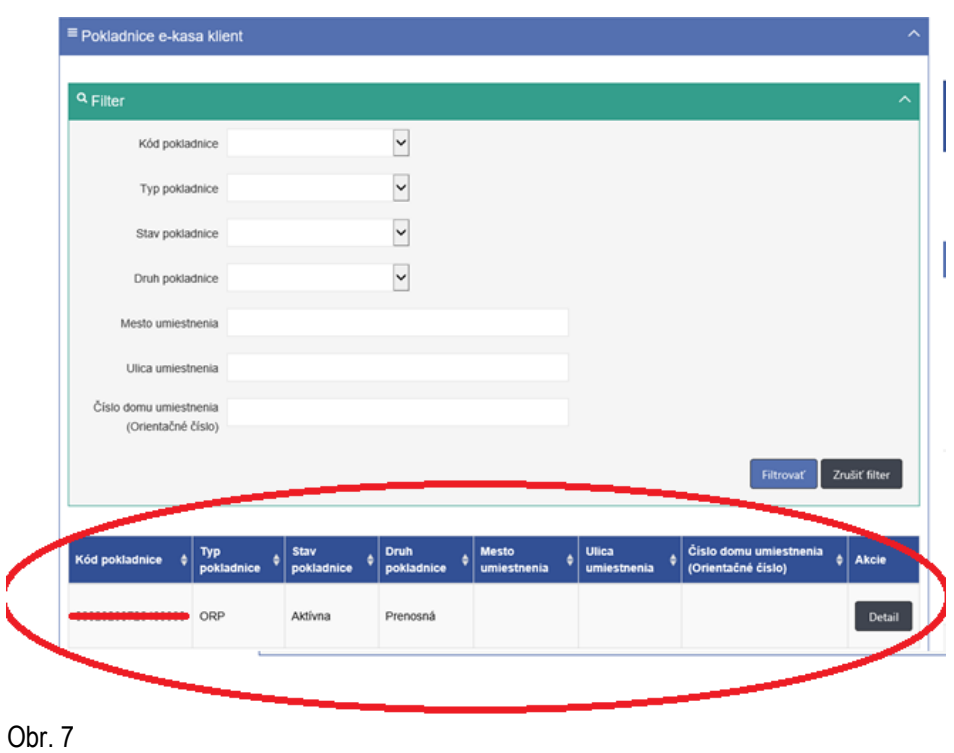

6) Podnikateľ si cez detail kódu ORP stiahne identifikačné a aj autentifikačné údaje za každú ORP samostatne.

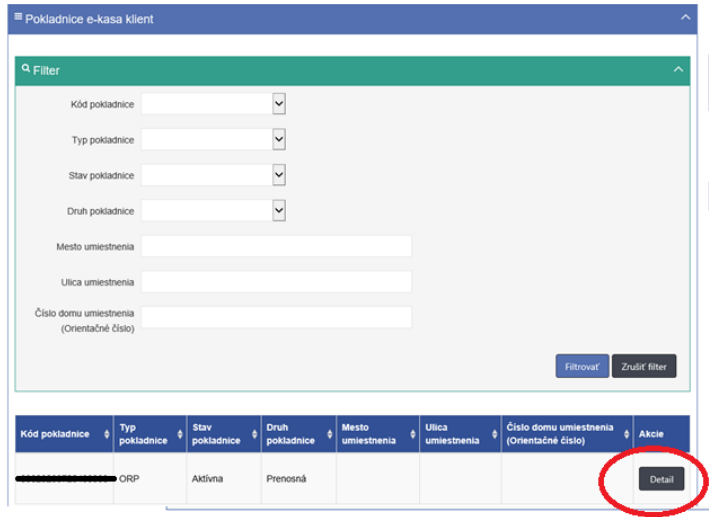

### Obr. 8

7) Po kliknutí na detail sa najskôr zobrazia *identifikačné údaje*, ktoré je potrebné cez tlačidlo "Stiahnuť identifikačné údaje" stiahnuť na lokálne úložisko napr. na usb, PC.

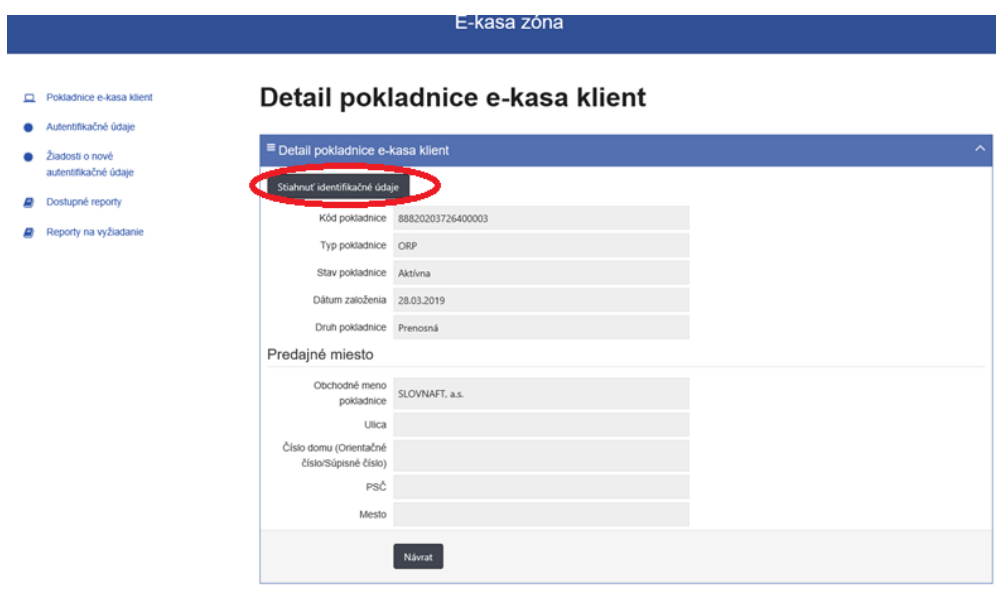

Obr. 9

#### *Poznámka*

Ak sa u podnikateľa zmenia údaje uvedené v žiadosti o pridelenie kódu pokladnice napr. predajné miesto, tak podnikateľ má povinnosť oznámiť túto zmenu daňovému úradu a stiahnuť si nové identifikačné údaje.

8) Ako druhé je potrebné si stiahnuť **autentifikačné údaje**. Najskôr je potrebné, aby si ich podnikateľ vytvoril a následne opäť stiahol na lokálne úložisko napr. na usb, PC. Pre vytvorenie podnikateľ klikne na "Nové autentifikačné údaje".

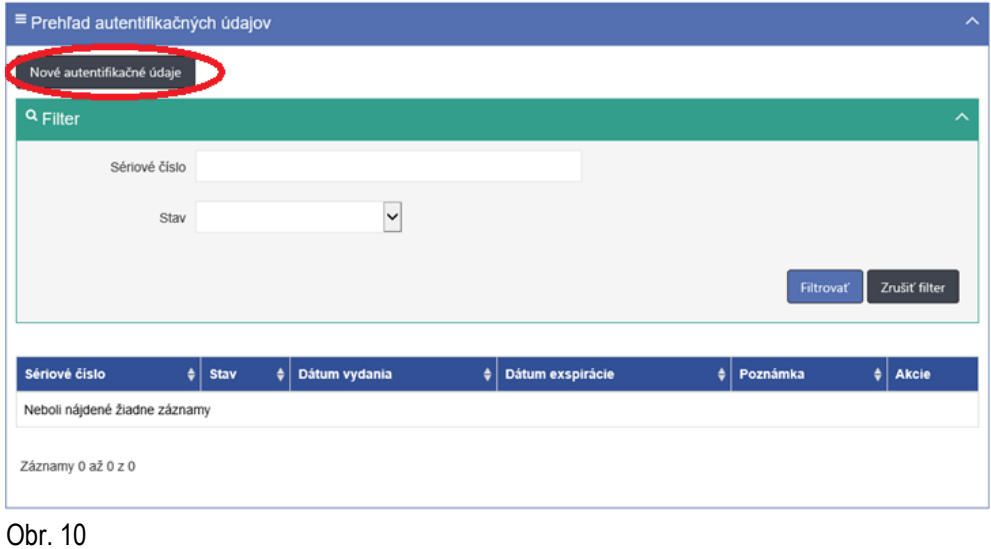

9) Zobrazí sa tabuľka s kódom pokladnice. Podnikateľ zadá 2x heslo, ktoré si sám zvolí a ktoré obsahuje min. 8 znakov, z ktorých musí obsahovať jedno malé, jedno veľké písmeno a jednu číslicu. **DOLEŽITÉ UPOZORNENIE:** Heslo je potrebné si zapamätať, pretože pri nahrávaní autentifikačných údajov do ORP je potrebné zadať zvolené heslo.

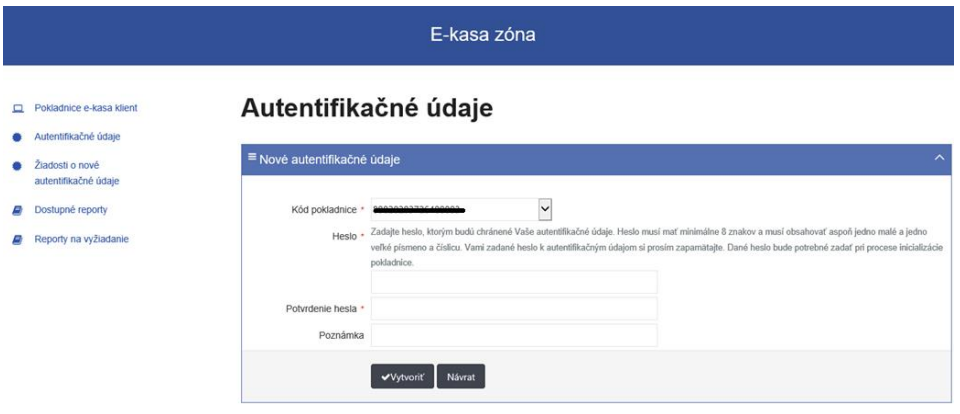

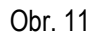

10) Po vytvorení autentifikačných údajov je potrebné si ich stiahnuť na lokálne úložisko napr. na usb, PC. Vytvorenie autentifikačných údajov trvá cca 5-10 minút. Stiahnutie autentifikačných údajov podnikateľ vykoná cez tlačidlo možnosti vpravo v stĺpci "Akcie".

| ≡ Prehľad žiadostí o autentifikačné údaje |                |                      |                         |           | $\widehat{\phantom{1}}$ |
|-------------------------------------------|----------------|----------------------|-------------------------|-----------|-------------------------|
| Nové autentifikačné údaje                 |                |                      |                         |           |                         |
| Q Filter                                  |                |                      |                         |           | $\boldsymbol{\wedge}$   |
| Dátum vytvorenia                          |                |                      |                         |           |                         |
| Kód pokladnice                            | $\checkmark$   |                      |                         |           |                         |
| Stav žiadosti                             | $\check{ }$    |                      |                         |           |                         |
|                                           |                |                      |                         | Filtrovať | Zrušiť filter           |
|                                           |                |                      |                         |           |                         |
| Dátum a čas vytvorenia                    | Kód pokladnice | Stav žiadosti        | Dátum a čas spracovania | Poznámka  | Akcie                   |
| 13.05.2019 10:58:31                       | 20000007004000 | Prebieha spracovanie |                         |           |                         |
| Záznamy 1 až 1 z 1                        |                |                      |                         |           |                         |

Obr. 12

### *Poznámka*

Platnosť autentifikačných údajov trvá 2 roky. Po dvoch rokoch má podnikateľ povinnosť si stiahnuť nové autentifikačné údaje.

11) Po stiahnutí identifikačných a autentifikačných údajov si podnikateľ už len nahrá údaje do ORP. Nahratie údajov vykoná sám alebo požiada výrobcu, servisného technika. Pripojí ORP k internetovému signálu, aby komunikovala so systémom e-kasa, nastaví si ORP (tovarové položky, nepovinné údaje a pod.) a môže ju začať používať.

Vypracovalo: Finančné riaditeľstvo SR Banská Bystrica Centrum podpory pre dane Máj 2019